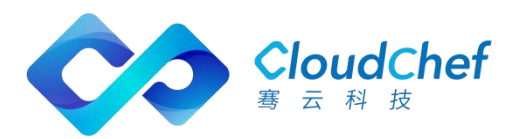

# SmartCMP™ 混合云管理平台

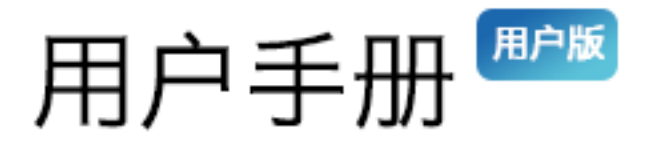

上海骞云信息科技有限公司

目录

<span id="page-1-0"></span>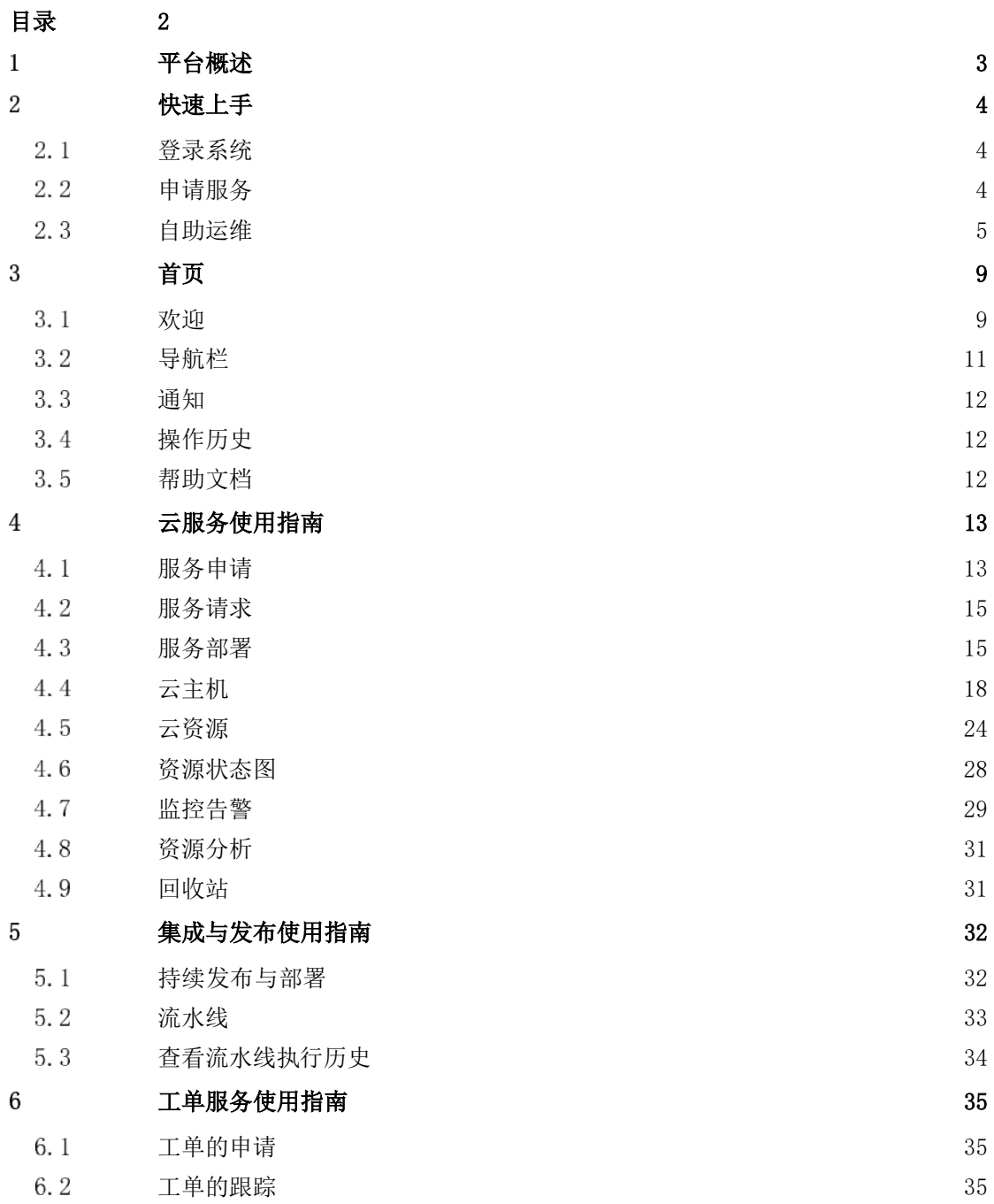

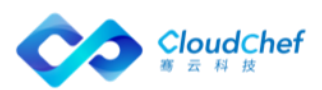

<span id="page-2-0"></span>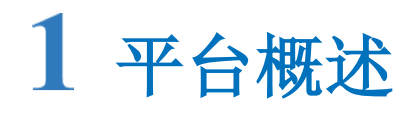

SmartCMP 智能云管理平台,致力于解决企业多云应用管理问题。为应用提供可 视化建模,通过一次建模,即可实现一键多平台自动部署和应用的全生命周期管 理。让企业能够轻松部署和管理跨公有云、私有云的重要商业应用,帮助企业更 好地使用云来加速业务创新。

SmartCMP 涵盖混合云管理(公有云、私有云、虚拟化环境、容器及物理机)自 动化应用部署、自服务 IT 和持续交付。SmartCMP IT 工单服务功能, 提供对非 标准化资源申请、需要 IT 人工介入的服务定义、发布、申请、审批以及处理完 成的生命周期管理。

SmartCMP 主要包括如下功能:

- 一个控制台实现对多种异构云环境的统一纳管,将计算、存储和网络等资源 池化,形成新的虚拟数据中心,分配到不同的组织单位。
- 统一的用户管理,分权分角色,将用户划分为具有独立目录、资源配额和合 规性要求的组织。
- 利用对应用程序的可视化建模技术,一次性创建基于 TOSCA 标准的应用蓝图, 实现对应用程序的一键多平台自动和批量部署,及多应用在多平台的统一管 理。
- 服务目录自助式申请,内置的审批引擎,与可视化的部署拓扑。基于性能监 控的报警,并可基于策略自动响应。丰富的自助运维操作,与完整的资源回 收机制,形成了多云应用的全生命周期管理。
- 丰富的资源申请趋势与利用率统计与展示。多种资源计费类型和计费规则的 灵活组合,形成不同的计费策略。
- 开放的架构,完美的本地 IT 生态系统支持与对接,包括统一认证平台(SSO)、 审批流程系统、监控系统等等。

Note: 不同权限的用户具有独立目录,本文档基于普通用户(例如:租户成员、业务组普通用户、项目成 员)来编写,请您悉知。如果您是管理员(例如:系统管理员、业务组管理员、租户管理员、项目管理员), 请您查看管理手册。

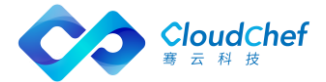

# <span id="page-3-0"></span>快速上手

SmartCMP 主要有两种服务使用场景, 其一是使用云资源蓝图服务; 其二是使用 工单服务。

• 使用云资源蓝图服务

经过蓝图建模之后,通过服务配置指定用户可以申请使用的资源、参数,形成基 于蓝图的标准服务,发布后用户可以自助申请,自动化交付。

例如:您申请一项 vSphere 单节点虚拟机服务是使用云资源蓝图服务的典型场景。 • 使用工单服务

用户通过服务目录进行服务申请,服务团队接收服务工单,进行工单处理操作。 工单服务分为两种类型:

1. 申请非标准化资源的服务(例如:为了卸除某项服务部署,申请云资源蓝图 服务)

2. 需要 IT 人工介入的服务(例如:申请重新设置密码的手工工单服务)

「Note」更多云资源蓝图服务和手工工单服务使用指南请您参考:云服务使用指南和工单服务使用指南

此章内容帮助用户快速上手服务申请操作和自助运维操作。

申请服务操作: 在「服务目录」模块进行服务申请, 您可以使用快速申请功能, 选择需要的蓝图,快速申请,自动化部署。

自助运维:在「我的部署」菜单栏中查看服务部署、云主机或云资源的详细信息, 并进行自助运维操作

<span id="page-3-1"></span>接下来的章节将介绍如何申请服务操作。

# 2.1 登录系统

浏览器输入 SmartCMP 的 IP, 例如: http://<cmp.smartcmp-IP>/#/login 输入用户名和密码。

#### <span id="page-3-2"></span>申请服务  $2.2$

服务发布成功后,可在服务目录界面查看并申请已发布的服务。

- ① 点击左侧导航栏的一级菜单「服务目录」,选择 vSphere 单节点服务或 OpenStack 单节点服务,点击进入服务申请界面
- ② 在该页面查看该服务的详情信息,如:基本信息,服务拓扑,组件配置和流 程控制等
- ③ 填写/修改相关信息,若无直接进入下一步

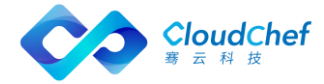

④ 点击申请,根据该业务组的流程控制(审批模板)获得批准后申请成功。如 果业务组无审批流程,申请后直接进入服务部署

## <span id="page-4-0"></span>自助运维

服务申请后,可在「我的部署」-「服务部署」查看该部署的进行状态。

- 若有审批流程,点击「服务请求」-「待审批」查看待审批的服务列表,点 击服务部署申请编号,将进入蓝图部署的审批详情页面,可查看当前审批流 程走向
- 若无审批流程,可点击服务部署名称进入部署详情页面,可查看该部署的基 本信息,服务部署拓扑,以及操作历史

若服务已开始部署,可在操作历史中查看当前部署进程。

- 在「我的部署」-「服务部署」-「操作历史」标签页中, 选中操作, 可在下 方查看当前部署进程
- 或点击平台右上角的操作历史,点击刚刚申请的操作,进入操作历史详情页 面;或者点击「查看全部」,进入操作历史列表界面,点击刚刚申请的服务 的「操作名称」,进入操作历史详情页面, 查看操作进程

#### **2.3.1** 查看服务部署详情和自助运维

服务成功部署后,可在「服务部署」页面查看该服务部署的详细信息以及云主机、 应用组件的监控信息。一个服务部署包含一台或多台云主机。

- ① 在左侧菜单选择「我的部署」-「服务部署」后,您将会看到服务部署列表, 可在「高级搜索」中根据业务组、阶段(运行、操作进行中、关闭、操作失 败、已取消、部署审批中 )、状态(正常、异常)、所有者、项目进行筛 选,也可直接进行搜索操作
- ② 在服务部署列表中,您可以选中一个或者多个服务部署快速进行一些运维操 作,包括「停止服务部署」「安装软件」「复制服务部署」「延长过期时间」 「卸除服务部署」「删除管理信息」「更改所有者」「更改项目」「更改业 务组」和「伸缩」(示例为 vSphere 服务部署,不同云平台的运维操作有差 异)

「Note」 如果租户管理员在业务组设置或服务配置时,已经配置了虚拟机的操作许可,虚拟机在部 署生成后,才能看到允许操作的操作列表。

Default 业务组默认全部的启用操作,由业务组管理员负责,并且服务部署无审批流程。

③ 点击服务部署名称,可查看该服务部署的详细信息。服务部署详情信息界面 包括「基本信息」「服务部署拓扑」「操作历史」和「监控」(对云主机和 应用组件的监控)

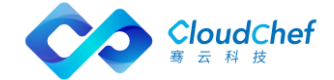

- 「基本信息」: 包括服务部署的名称、业务组、项目、蓝图、资源池、云 平台,以及费用、状态、时间等相关信息。还包括该服务部署的输入参 数列表以及输出结果信息。服务部署失败后,某些场景可线下修复,修 复成功后支持更改服务部署状态,将"操作失败"更改为"运行"
- 「服务部署拓扑」: 包括服务部署的蓝图、详情和流程信息。鼠标悬停至 服务拓扑图中,将显示该节点的关键信息,如 Server 节点将显示云主机 名称、客户操作系统、IP 地址、内存、磁盘总空间、vCPU 数量、CPU 使 用率、内存使用率等
- 「操作历史」: 显示该服务部署的操作历史记录
- 「监控」:显示对该部署中的云主机和组件应用的监控信息

# **2.3.2** 查看云主机详情和自助运维

同时,可在「云主机」中查看云主机状态和详情来对其进行管理和操作,操作的 启用和是否需要审批需要在业务组级别或者服务配置级别进行设置。

- ① 在左侧菜单选择「我的部署」-「云主机」,您将会看到云主机的列表,在 列表右上角「高级搜索」中可以根据业务组、状态(已启动、遗失、已停止)、 所有者、项目、标签进行筛选。点击「展示列」,可以勾选或者不选某些列 进行展示
- ② 在云主机列表中,您可以选中一个或者多个云主机快速进行一些操作,包括 「启动」「重新启动」「挂起」「停止」「执行脚本」「设置标签」「启用/ 切换监控」「更新监控代理」「更新自动化代理」等
- ③ 您也可以单击某一个云主机进入其详情界面进行管理和操作,包括「基本信 息」「操作历史」「快照信息」「监控」「应用列表」标签页和顶部的运维 操作列表

「Note」只有当该云主机安装监控和带应用时,部署成功后,在云主机详情页才能看见监控和应用 标签页

- ④ 「基本信息」包括:
	- 虚拟机及其相关主机的基本信息,如: 名称、操作系统、已装软件、vC PU、内存、状态、SSH 端口、自动化代理、监控方式、监控端口、租用/ 保留到期时间等
	- 关系: 服务器信息、资源池、数据存储、虚拟机存储策略以及网络标签 等
	- 物理主机信息
	- 用户和组
	- 组织信息: 服务部署名称、服务名称、业务组、租户、项目等

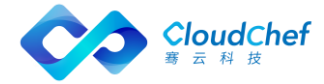

- 运行状态
- IP 地址
- 键值标签

「Note」更多主机相关信息,将根据不同云平台、不同服务配置项决定

- ⑤ 「操作历史」包括了该虚拟机进行过的操作历史记录
- ⑥ 「快照信息」显示当前的快照信息(快照名称、创建时间等),可对快照进 行「刷新」「添加」「恢复」和「删除」操作
- ⑦ 「监控」包括了该虚拟机 CPU、内存、磁盘、网络的监控数据(可以按照需要 调整时间跨度或者平均时间来查看历史监控数据)

「Note」只有在虚拟机模板中配置安装监控的虚拟机在部署生成后,才可以在监控中看到数据。

- ⑧ 「应用列表」显示当前虚机已安装的应用列表(若该虚机未安装应用,则不 显示应用列表菜单)
- ⑨ 「运维操作列表」包括了该虚拟机可执行的操作列表,具体操作介绍会在下 文展开

「Note」只有在业务组设置或服务配置时配置虚拟机的操作许可,虚拟机在部署生成后才能看到允 许的操作列表。Default 业务组默认业务组管理员启用全部操作,且无审批流程;业务组成员已启用 常见操作,且无审批流程。

# **2.3.3** 查看云资源详情

支持用户在「云资源」查看相关云资源状态和详情来对其进行管理和操作。 在左侧菜单选择「我的部署」-「云资源」,您将会看到列表左侧有以下几个类 别:存储资源、容器服务、网络资源、PaaS 资源、软件资源。

- 「存储资源」:云硬盘、对象存储
- 「容器服务」: 部署、守护进程集、有状态副本集、容器、服务、路由、 存储卷、配置字典、保密字典
- 「网络资源」:负载均衡器、负载均衡监听器、负载均衡成员池、负载均 衡 SNAT 池、浮动 IP、防火墙、安全组、域名系统 DNS
- 「PaaS 资源」: 关系型数据库、Web 应用
- 「软件资源」: 软件

「Note」具体详情[至云资源查](#page-23-0)看

# **2.3.4** 资源状态图

资源状态图能够显示云主机、容器的健康状态,根据性能指标的状态显示不同的 颜色。若该云主机或容器未配置监控,默认显示灰色,资源使用率越高,图片背 景色越深。

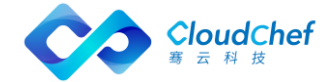

- ① 支持用户将鼠标移至该云主机上,将显示该云主机名称
- ② 支持用户点击服务部署名称后显示对应云主机详情:
	- 基本信息: IP 地址、操作系统、vCPU 数量、内存、磁盘总空间
	- 组织信息: 业务组、项目、所有者
	- 性能监控指标: 内存使用率、CPU 使用率、磁盘使用率

「Note」若未安装监控,将不显示性能监控指标

还支持用户根据需求对展示内容进行筛选,如全部或已安装监控或未安装监控、 按云平台筛选、业务组筛选、项目筛选、标签筛选等。

# **2.3.5** 资源回收

#### 回收站

SmartCMP 的回收站用于保留卸除的资源,当存在误删除的情况时,可以进 行还原。在「回收站」页面可进行删除和还原操作。

具体步骤:

- ① 在左侧菜单选择「我的部署」-「回收站」对服务部署进行「删除」操作, 资源从云平台永久释放回收。
- ② 回收站列表页面的服务进行还原,点击「还原」则可以还原资源。
- ③ 支持设置资源在回收站中默认保留时间,到期之后将自动删除。

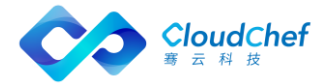

<span id="page-8-0"></span>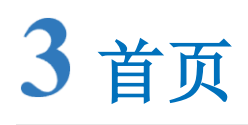

用户登录后,左侧是各级菜单,代表不同的功能模块列表。 右侧是功能具体展示和操作区域。右侧区域右上角为快速查找信息功能区,可以 直接点击按钮查看相应信息,从左至右分别是「欢迎页」「通知」「操作历史」 「关于」「帮助中心」「我的账户」。

# <span id="page-8-1"></span>3.1 欢迎

点击右上角的「欢迎」,可查看欢迎页详细信息,包括:

- 我的账户:头像、显示名、角色、所属业务组、上次登录时间
- 待处理任务:待审批的申请数量和待处理的工单数量,点击链接您可进 入「待审批」、「待处理」
- 告警信息(警告、危险)
- 服务信息:

已申请的云资源服务:

- 审批中的服务数量点击链接您可进入「我的部署」-「服务部署」查 看处于审批中状态的部署;
- 已部署的服务数量点击链接您可进入「我的部署」-「服务部署」查 看处于运行、操作进行中、关闭、已失败、已取消状态的部署;
- 即将到期的服务数量点击链接您可进入「我的部署」-「服务部署」 查看两周内即将到期的部署;
- 即将卸除的服务数量,点击链接您可进入「我的部署」-「服务部署」 查看两周内即将被卸除的部署;

工单服务:

- 审批中数量(即等待审批的手工工单服务请求的数量),点击链接 您可进入「服务请求」-「我的请求」,请求类型为手工工单服务, 申请状态为审批中的列表;
- 处理中的服务数量(即正在被处理的手工工单服务请求的数量), 点击链接您可进入「服务请求」-「我的请求」,请求类型为手工工 单服务,申请状态为处理中的列表;

申请服务:点击链接您可进入「服务目录」申请您需要的服务或资源

• 资源信息:

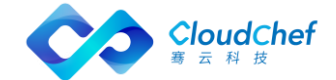

- 虚拟机数量(即已部署的云主机实例数量),点击链接您可进入「我 的部署」-「云主机」页面,查看云主机详情;
- 应用数量(即云资源的软件资源数量),点击链接您可进入「我的 部署」-「云资源」-「软件资源」-「软件」查看软件详细信息
- 其它资源数量(即除去云主机和应用的云资源总数),点击链接您 可进入「我的部署」-「云资源」
- CPU 总数、内存总量、存储总量,点击链接您可进入「仪表盘」-「云 资源使用情况」查看 CPU、内存、存储的具体使用情况
- 我的请求:显示最新的五条请求信息,包括请求编号、请求时间,点击 请求编号跳转到服务请求详情页面;点击更多进入「我的请求」服务请 求列表
- 告警信息:针对云主机和应用的告警,以及触发危险和警告两个级别的 告警总次数,警告次数占比总次数,危险次数占比总次数,根据百分比 形成饼图),点击链接您可进入 「监控告警」-「已触发警报」查看告 警信息详情

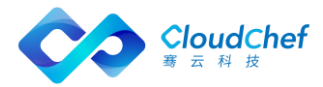

# <span id="page-10-0"></span>导航栏

左侧导航栏详情:

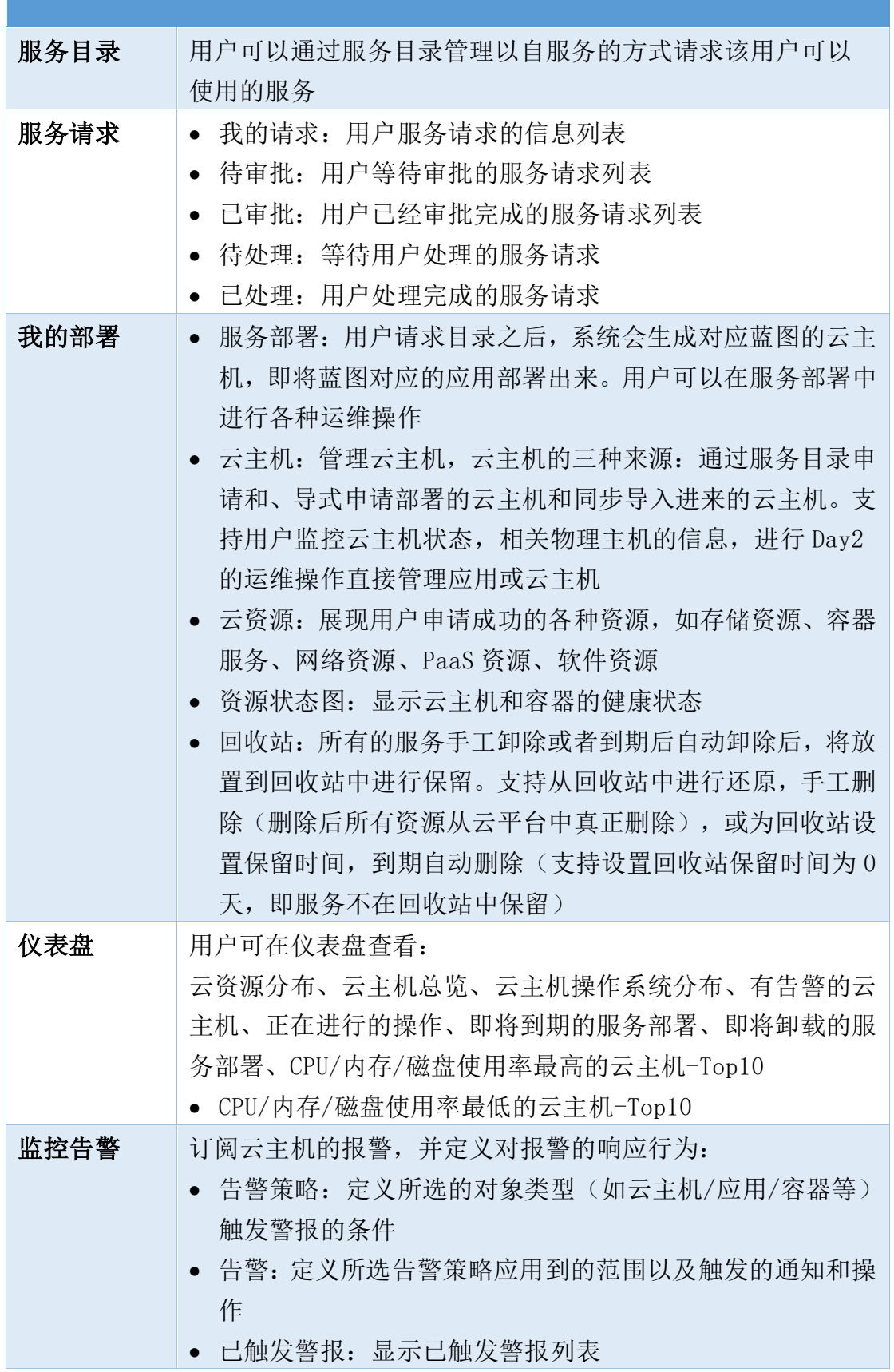

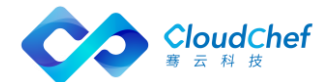

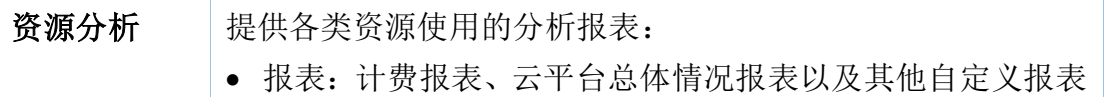

# <span id="page-11-0"></span>3.3 通知

点击右上角的「通知」,可查看当前未读消息列表,通知包括消息(如等待审批)、 告警通知等,可标记列表中的通知为已读,将不再提示。点击列表中的某条通知 将进入该通知详情页面。

点击列表下的「查看所有通知」,可进入所有通知列表。「高级搜索」可通过通 知创建的起止时间进行快速搜索定位,也可普通查询搜索。可单个或批量删除通 知。

# <span id="page-11-1"></span>操作历史

点击右上角的「操作历史」,该列表显示当前正在进行的操作,显示该操作的名 称、服务名称,请求用户以及创建时间。可点击某条操作信息进入操作历史详情 页面。也可点击「查看全部」进入操作历史列表界面。点击某条操作,列表下方 显示该操作历史详情信息。可通过「高级搜索」根据业务组、请求用户、起止时 间、状态进行快速筛选搜查,也可采用普通搜索。

# <span id="page-11-2"></span>帮助文档

点击欢迎页右上角的「帮助中心」问号图标,可直接进入在线文档,您可以在线 查阅产品基础概念、管理员手册和用户手册,了解 SmartCMP 基础概念和功能。

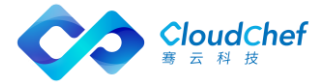

# <span id="page-12-0"></span>云服务使用指南

云资源蓝图服务基于蓝图建模来定义标准的服务框架与组件,提供丰富的开箱即 用的软件组件,以可视化的形式编排蓝图,服务配置完成之后将服务发布成服务 卡片,用户通过服务目录申请云资源蓝图服务。

<span id="page-12-1"></span>例如:申请一项 vSphere 单节点虚拟机服务是云资源蓝图服务使用的典型场景。 下文为您介绍服务申请、服务部署的具体操作。

# 服务申请

# **4.1.1** 快速申请服务

用户可在服务目录选择快速申请,无需服务配置,选择所需蓝图,直接申请服务 进行自动化部署。

例如:

- 进入服务目录您可查看到申请数据库的服务卡片,数据库服务绑定了多个蓝 图包括:所有纯数据库的蓝图,Oracle(包括群集的),MySQL(包括群集 的), MongoDB, DB2, SQL Server。
- 点击「申请数据库」选择需要的蓝图,即可快速申请自动化部署。

# **4.1.2** 服务目录申请

用户可在服务目录申请已配置完成的服务服务,具体申请步骤:

- ① 在左侧导航栏点击「服务目录」,选择某一服务,点击将进入服务申请页面
- ② 服务申请页面显示该服务的详细信息:

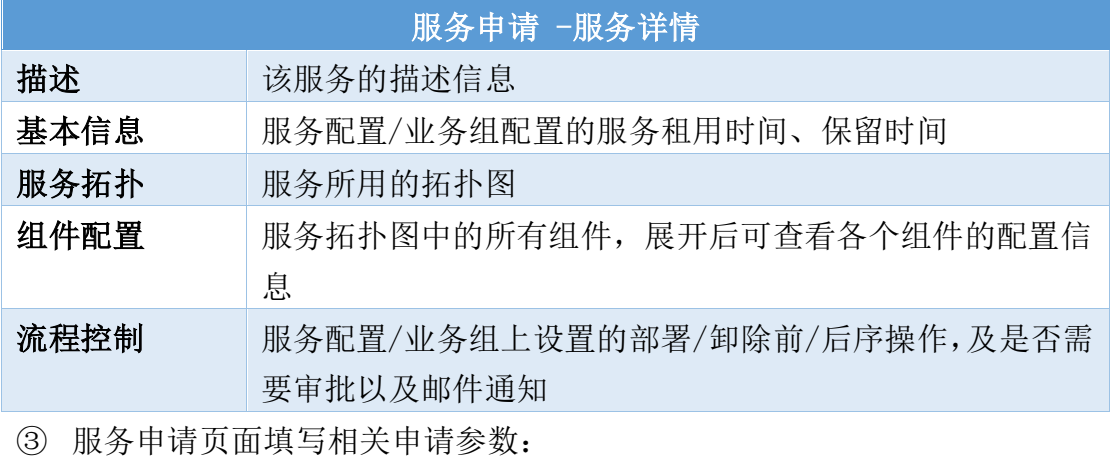

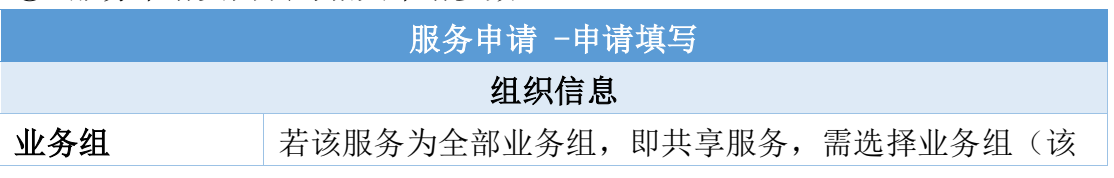

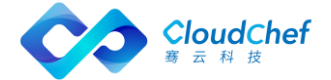

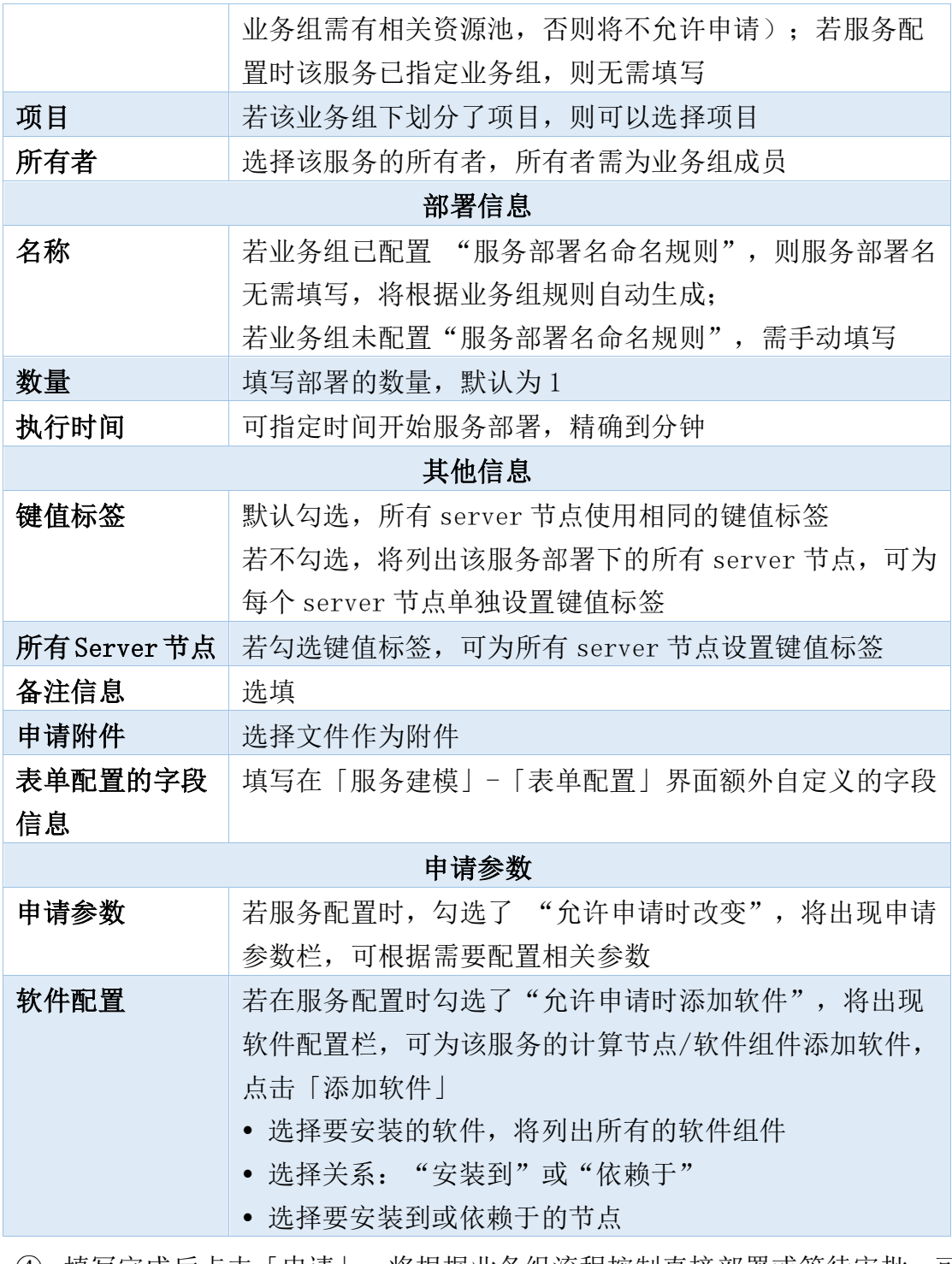

- ④ 填写完成后点击「申请」,将根据业务组流程控制直接部署或等待审批,可 至「我的部署」-「服务部署」中查看部署情况(也可在右上角「操作历史」 中查看部署情况), 或至「服务审批」-「我的申请」中查看审批流程。
- ⑤ 用户进行服务申请时,未能一次性填写完相关参数,点击「保存」能够对已 填写参数进行保存,并且在下次申请的时候,点击「加载」可以重新加载, 自动填充上次已经填写好的参数。
- ⑥ 在您进行服务申请时,平台可以显示此次申请的费用(按月计算)。

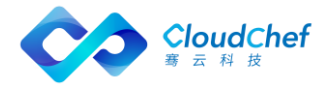

- 针对私有云,管理员在「计量计费」-「计费规则」配置私有云的计费规 则之后,用户在申请服务时,直接使用计费的 API 进行计费。
- 针对公有云需要缓存公有云的单价 API 结构,然后计算费用。

# <span id="page-14-0"></span>服务请求

- 用户申请服务的操作完成之后,如果该服务提前配置有审批流程,则该服务 进入待审批状态,等待审批人执行审批操作。
- 如果没有审批流程,服务请求信息进入「我的请求」信息列表,云资源服务 直接进入准备部署状态,则进入「我的部署」查看部署信息。

# **4.2.1** 我的请求

此处显示当前用户发起的服务请求。查看服务详情的步骤如下:

- ① 点击左侧菜单栏的「服务请求」-「我的请求」,可查看用户申请服务的列 表。
- ② 该页面显示请求编号、服务名称、请求类型、标题、业务组、项目、申请状 态、申请时间以及完成时间。可点击「请求编号」可查看申请的详细信息。

# **4.2.2** 待审批

服务申请完成后,该服务提前配置有审批流程时,该服务进入待审批状态,「待 审批」模块显示该服务的详情。

审批人可按照以下步骤查看待审批服务的详情:

- ① 在左侧导航栏点击「服务请求」-「待审批」,待审批页面显示用户待审批 的服务详情,
- ② 显示审批请求的基本信息:申请编号,请求类型,服务部署名称,申请者, 业务组,项目,申请状态,申请时间。

# **4.2.3** 已审批

「已审批」模块显示审批人已经执行完成审批操作的服务请求。 查看审批完成的服务请求的具体步骤:

- ① 在左侧导航栏点击「服务请求」-「已审批」,已审批页面显示你发起的所 有审批请求其中已经审批通过的部分
- ② 显示审批请求的基本信息:申请编号,请求类型,服务部署名称,申请者, 业务组,项目,申请状态,申请时间。

# <span id="page-14-1"></span>服务部署

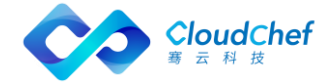

# **4.3.1** 概述

服务部署页面可查看服务部署的状态、详情、监控等。用户在「服务目录」选择 服务目录申请后,若该部署有审批流程,则服务部署进入待审批状态,审批通过 才能执行部署操作;若无审批,则服务部署开始进行,点击服务部署名称,可查 看该部署详情信息。

- ① 在左侧导航栏选择「我的部署」-「服务部署」后,用户将会看到服务部署 列表,点击高级搜索,可根据业务组、阶段(运行、操作进行中、关闭、操 作失败、已取消、部署审批中 )、状态(正常、异常)、所有者、项目进 行筛选,也可直接进行搜索操作
- ② 在服务部署列表中,用户可以选中一个或者多个服务部署快速进行一些操作, 包括「停止服务部署」「安装软件」「复制服务部署」「延长过期时间」「卸 除服务部署」「删除管理信息」「更改所有者」,更多操作如:「更改项目」 「更改业务组」和「伸缩」
- ③ 点击服务部署名称,可查看该服务部署的详细信息。服务部署详情信息界面 包括「基本信息」「服务部署拓扑」「操作历史」「监控」(对云主机和应 用组件的监控)以及顶部的运维操作
- ④ 「基本信息」包括服务部署的名称、业务组、项目、蓝图、资源池、云平台, 以及费用、状态、时间等相关信息。还包括该服务部署的输入参数列表以及 输出结果信息。服务部署失败后,某些场景可线下修复,修复成功后支持更 改服务部署状态,将操作失败更改为运行
- ⑤ 「服务部署拓扑」包括服务部署的蓝图、详情和流程信息。鼠标悬停至服务 拓扑图中,将显示该节点的关键信息,如 Server 节点将显示云主机名称、 客户操作系统、IP 地址、内存、磁盘总空间、vCPU 数量、CPU 使用率、内存 使用率等
- ⑥ 「操作历史」显示该服务部署的操作历史记录
- ⑦ 「监控」显示对该部署中有的组件应用的监控信息

# **4.3.2** 服务部署运维操作

在服务部署列表界面或点击服务部署名称进入服务部署详情界面,均可对服务部 署做运维操作。

「Note」服务部署的运维操作的权限由业务组和服务配置进行控制,此处默认该用户拥有运维操作的权限。

#### **4.3.2.1** 刷新状态

状态为遗失的虚拟机无法查看详情,在某些业务场景中,遗失的虚拟机会重新 加入平台中,需要支持能够手动刷新状态。同时,也要能够支持其他云资源状 态的刷新。

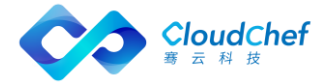

- 支持批量刷新,在服务部署列表中,选中一个或多个部署
- 点击"刷新状态"按钮,可以手工刷新状态。刷新状态的按钮放在第一 个。
- 刷新后,后台更新每个服务部署的状态还包括:规格配置的修改,磁盘 的增加,IP 地址的修改,刷新的结果通过通知返回。刷新的操作会记录 到操作历史中。
- 在云主机中进行运维操作时,平台能够根据虚拟机的 UUID 重新刷新虚 拟机的正确状态

#### **4.3.2.2** 更改所有者

更改服务部署的所有者,将会同时改变该服务部署下的所有虚机的所有者。现在 目标所有者,该所有者为该业务组下的成员。

#### **4.3.2.3** 更改项目

更改服务部署的所属项目,将会同时改变该服务部署下的所有虚机的所属项目。 选择目标项目,并选择该项目下的用户。

#### **4.3.2.4** 更改业务组

将会把该服务部署下的所有虚机同时更改到新业务组中,并修改所有者等相关信 息。选择目标业务组,项目(可选),所有者(该业务组下的成员),资源池(该 业务组下的资源池)。如果资源池列表为空,表示该业务组上没有可用的资源。

#### **4.3.2.5** 启动服务部署

若服务部署处于关闭状态,则「启动服务部署」操作可用。可以通过设置「启用 定时」,从而定时(将来某一时刻)触发此项任务。

#### **4.3.2.6** 停止服务部署

若服务部署处于正在运行的状态,则可以「停止服务部署」,该操作将对该服务 部署下的所有虚机进行关机操作。可以通过设置「启用定时」,从而定时(将来 某一时刻)触发此项任务。

#### **4.3.2.7** 卸除服务部署

服务部署后,可卸除该服务部署下的云资源。卸除服务部署将删除在 SmartCMP 中新建的所有资源。若该服务部署中包含共享资源,将不删除共享资源;若该服 务部署包含已有资源, 如 LoadBalance "使用已有资源", 将不删除已有资源; 若导入资源后,您是该资源的 Owner,可删除导入资源。

#### **4.3.2.8** 复制服务部署

服务部署成功后,可将该服务部署整体的应用环境复制至其他云平台或克隆至当 前云平台。如 vSphere 至阿里云, vSphere 至 vSphere, 阿里云至阿里专有云

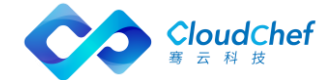

操作步骤:

- ① 选择目标服务:选择目标业务组、项目(可选)、所有者以及服务,选择当 前实例节点作为模板来复制/新建到所选的服务拓扑图中的目标节点
- ② 配置参数:填写服务部署名称(若业务组有规则将根据业务组规则自动生成)、 服务部署租用到期时间,以及配置该服务拓扑图中的其他节点参数(若是跨 云复制, 则需要第三方支持)
- ③ 点击「提交」,等待执行

#### **4.3.2.9** 重新执行部署

可在服务部署后针对部署节点进行重新执行部署的操作。 操作步骤:

- ① 点击「重新执行部署」,将展示该服务部署名称、该部署下的所有计算节点 /存储节点/软件组件节点以及部署状态
- ② 可单选或多选节点进行重新执行;可启用定时,指定时间进行操作
- ③ 点击「提交」,等待执行

#### **4.3.2.10** 删除管理信息

删除该服务部署以及所属虚拟机在 SmartCMP 上的相关信息,在相关云平台中仍 然保留,不进行删除。

#### **4.3.2.11** 延长过期时间

延长服务部署的租用到期时间,点击将显示业务组中设置的最大可延期次数以及 已延期次数,选择延长到哪一时间到期,精确到分钟。

#### **4.3.2.12** 伸缩

扩展当前部署下的实例,静态 IP 部署的 Server 不支持伸缩。至少伸缩 1 个实例, 最多 6 个。可以通过设置「启用定时」, 从而定时(将来某一时刻)触发此项任 务。

#### **4.3.2.13** 安装软件

选择服务部署下的云主机,并选择需要安装的软件。该软件列表来源于「软件组 件」,可对软件的属性键值进行更改。

#### **4.3.2.14** 删除节点

可在服务部署后删除计算节点、存储和软件组件。点击「删除节点」,将展示该 服务部署名称、该部署下的所有计算节点、存储和软件组件节点以及部署状态, 可单选或多选节点进行删除,可启用定时指定时间进行操作。

# <span id="page-17-0"></span>4.4 云主机

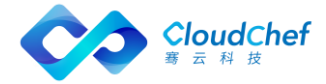

## **4.4.1** 概述

用户可以根据下面的步骤来查看云主机列表来对其进行管理和操作。 具体操作步骤:

- ① 在左侧导航栏选择「我的部署」-「云主机」后,用户将会看到云主机的列 表。可在该列表界面查看云主机所属云平台、操作系统、是否安装监控代理、 是否属于导入、云主机状态(己启动、遗失、停止等)、健康状态等,其他 展示列可通过点击「展示列」,可以勾选或者不选某些列进行展示。根据业 务组,项目,标签可以进行筛选
- ② 在云主机列表中,用户可以选中一个或者多个云主机快速进行一些操作,包 括「启动」「重新启动」「挂起」「停止」「执行脚本」「设置标签」「启 用/切换监控」「更新监控代理」「更新自动化代理」,具体操作介绍会在 下文展开
- ③ 您也可以单击某一个云主机进入其详情界面进行管理和操作,虚拟机详情界 面包括「基本信息」「操作历史」「快照信息」「监控」「应用列表」和顶 部的运维操作列表
- ④ 「基本信息」包括了虚拟机及其相关主机的一些信息,该虚拟机在平台中的 组织信息以及该虚拟机的 CPU、内存、存储的运行状态、VNC 连接信息等
- ⑤ 「操作历史」包括了该虚拟机进行过的操作的历史记录
- ⑥ 「快照信息」显示当前的快照信息(快照名称、创建时间等),点击「添加」 可以创建快照
- ⑦ 「监控」包括了该虚拟机 CPU、内存、磁盘、网络的监控数据(可以按照需要 调整时间跨度或者平均时间来查看历史监控数据)

「Note」只有在虚拟机模板中配置安装监控的虚拟机在部署生成后,才可以在监控中看到数据,如何配置 安装监控请参看「虚拟机模板管理」章节。

- ⑧ 「应用列表」显示当前虚机已安装的应用列表
- ⑨ Day2 的操作列表包括了该虚拟机可执行的操作列表,具体操作介绍会在下文 展开

# **4.4.2** 云主机运维操作

在云主机列表界面或点击云主机名称进入云主机详情页面,均可对云主机进行下 列运维操作,运维操作的启用与否由业务组/服务部署进行控制。 可以实时启动(关机状态的)虚拟机,也可以通过设置「启用定时」,定时(在

将来某一时刻)触发此项任务。

#### **4.4.2.1** 挂起(vSphere)

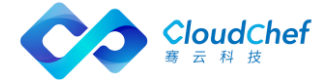

挂起(开机状态的)虚拟机,可以通过设置「启用定时」,定时(在将来某一时 刻)触发此项任务。

挂起多个(开机状态的)虚拟机,可以通过设置「启用定时」,从而定时(将来 某一时刻)触发此项任务。

「Note」只有 vSphere 的虚拟机才会有此操作选项。

#### **4.4.2.2** 停止

停止(即关机)(开机状态的)虚拟机,可以通过设置「启用定时」,定时(在 将来某一时刻)触发此项任务。

#### **4.4.2.3** 重新启动

重启(开机状态的)虚拟机,可以通过设置「启用定时」,定时(在将来某一时 刻)触发此项任务。

重启多个(开机状态的)虚拟机,可以通过设置「启用定时」,定时(在将来某 一时刻)触发此项任务。

#### **4.4.2.4** 添加自动化代理

如果云主机未安装自动化代理,可通过该操作安装;输入具有 SSH 功能并具有管 理员权限的用户名和密码/密钥对,输入完成后点击「执行」。若未输入端口, 还需在云主机详情页,「云主机中配置的 SSH 端口」中输入端口号。

#### **4.4.2.5** 更新自动化代理

如果云主机已安装自动化代理,可通过该操作进行更新。

#### **4.4.2.6** 启用/切换监控

目前对 vSphere 云主机支持两种监控方式:内置代理监控以及云平台监控。内置 代理监控包括预安装监控代理和 WinRM/SSH 监控代理(WinRM 对于 Windows 操作 系统的云主机, SHH 对于 Linux 操作系统的云主机);云平台监控是指直接从 v Center 上读取虚机的监控数据而不需要安装监控代理。 对 Openstack 云平台只支持内置监控代理。

#### **4.4.2.7** 更新监控代理

如果云主机安装了内置代理监控,可通过该操作进行更新。

#### **4.4.2.8** 创建快照

给虚拟机创建一个快照,可以通过设置「启用定时」,定时(在将来某一时刻) 触发此项任务。

#### **4.4.2.9** 恢复至快照

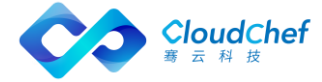

把虚拟机恢复到之前的某一个快照,可以通过设置「启用定时」,定时(在将来 某一时刻)触发此项任务

#### **4.4.2.10** 删除快照

删除已创建的快照

#### **4.4.2.11** 调整配置

调整虚拟机或容器节点的配置(vCPU,内存),点击「提交」。

#### **4.4.2.12** 添加新磁盘

给虚拟机添加一块新的磁盘,可以通过设置「启用定时」,定时(在将来某一时 刻)触发此项任务。

「Note」在挂起状态下不能执行该操作

#### **4.4.2.13** 扩展磁盘

给虚拟机扩展一块已有的磁盘,可以通过设置「启用定时」,定时(在将来某一 时刻)触发此项任务。

「Note」支持通过云管平台部署或在上一小节创建的磁盘进行扩展。在挂起状态下不能执行该操作

#### **4.4.2.14** 删除磁盘

删除虚拟机上除系统盘以外的磁盘,包括服务配置添加的磁盘或 Day2 新增的磁 盘,均可删除。

#### **4.4.2.15** 添加新逻辑卷

给 Linux 虚拟机添加一个新的逻辑卷,可以通过设置「启用定时」,定时(在将 来某一时刻)触发此项任务。

「Note」在挂起状态下不能执行该操作

#### **4.4.2.16** 扩展逻辑卷

给 Linux 虚拟机扩展一个已有的逻辑卷,可以通过设置「启用定时」,定时(在 将来某一时刻)触发此项任务。

「Note」支持通过云管平台部署或在上一小节创建的逻辑卷进行扩展。在挂起状态下不能执行该操作

#### **4.4.2.17** vMotion 迁移(vSphere)

支持对 vSphere 的计算资源迁移和存储迁移。利用 vSphere 的 vMotion 迁移功 能,使用不同的迁移方式,将虚拟机在不同主机之间进行迁移。

■ 计算资源迁移, 选择目标主机, 可以通过设置「启用定时」, 定时(在 将来某一时刻)触发此项任务。

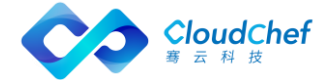

- 存储迁移:
	- 链接克隆:选择需要存储,将目标云主机迁移到所选的存储中去;
	- 完全克隆:选择置备模式(与源格式相同、精简置备、厚置备延迟置 零、后置备置零);选择虚拟机存储策略(保留现有虚拟机存储策略、 数据存储默认值,以及其他自定义存储策略);存储(根据所选的存 储策略判定存储的兼容性,并显示各存储的空间和占比)
	- 启用定时:设置时间在将来某一时刻触发此项任务

「Note」只有 vSphere 的虚拟机才会有此操作选项。

#### **4.4.2.18** 远程终端

「Note」OpenStack 虚拟机远程终端操作需要使用 VNC Web Client, 您的浏览器需要支持 HTML5 Canvas 和 HTML5 WebSockets。如果需要了解 VNC Web Client 所支持的全部浏览器,可以访问 <https://github.com/kanaka/noVNC/wiki/Browser-support>

#### **4.4.2.19** WEB 远程终端(vSphere)

vSphere 的 Web console client,无需浏览器特别支持。

「Note」只有 vSphere 的虚拟机才会有此操作选项。

#### **4.4.2.20** 设置云主机标签

「Note」每个用户都可以为云主机设置标签,无需管理员配置操作许可。

可为云主机设置键值标签,从而为云主机分类和过滤。 云主机标签的使用方法如下:

#### **4.4.2.20.1** 添加标签

#### ◆ 对新建的云主机添加标签:

- ① 在左侧导航栏选择「我的部署」-「云主机」,在云主机的列表界面,选择 一个云主机
- ② 点击上方的「更多操作」,「设置标签」,出现键值标签的设置界面
- ③ 填写键、值,点击「创建」「执行」,标签创建成功;也可选择已有的标签, 点击「执行」。在云主机列表的右侧列项,可查看添加的云主机标签

#### ◆ 对导入的云主机添加标签:

- ① 在左侧菜单选择「基础设施」,点击「资源池管理」,选择一个资源池,进 入编辑资源池界面
- ② 进入「云主机」页面,点击「导入」
- ③ 点击「标签」后的输入框,弹出键值标签创建页面,输入键值,创建新标签; 也可选择已有标签

#### **4.4.2.20.2** 修改/删除标签:

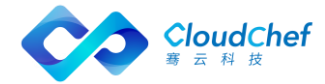

在云主机列表界面,选择一个云主机;点击「设置标签」,出现该云主机的键标 签,可直接删除并重新创建。

#### **4.4.2.21** 添加网卡

添加一个新网卡,针对该计算节点的所有实例生效,选择网络标签和 IP 分配方 式, 目前 vSphere 只支持 DHCP, OpenStack 和 PowerVC 支持 DHCP 和 IP 池两种 I P 分配方式。

#### **4.4.2.22** 删除网卡

删除 Day2 新增加的网卡, 该操作会影响该节点的所有云主机。

#### **4.4.2.23** 挂载 NFS

将一个 NFS (网络文件系统)挂载到虚拟机,可以通过设置「启用定时」,定时 (在将来某一时刻)触发此项任务。

「Note」当配置 NFS 云平台和资源池后,此项操作才可用

#### **4.4.2.24** 执行脚本

在该虚拟机中执行一个脚本库的脚本,可以通过设置「启用定时」,定时(在将 来某一时刻)触发此项任务,也可选择某个 IP 地址。

「Note」如果没有安装代理,执行脚本时必须输入虚机的用户名和密码

#### **4.4.2.25** 更新云主机显示名

点击「更新云主机显示名」,可以重新设置云主机的显示名。

#### **4.4.2.26** 重置操作系统主机名

点击「重置操作系统主机名」,可以重新设置操作系统主机名。

「Note」windows 操作系统只有安装代理的情况下才能进行该项操作

#### **4.4.2.27** 提升 Linux 用户权限

可临时给某个 Linux 用户提升一段时间的 Sudo 权限(免密)。若该云主机已安 装自动化代理,则只需输入用户名以及权限使用时间。若该云主机未安装自动化 代理,将输入管理员用户名和密码(或选择密钥对)、以及选择 IP 地址(仅 vS phere)。

#### **4.4.2.28** 重置密码

点击「重置密码」,可以重新设置虚拟机的新密码。

# **4.4.2.29** 应用级别的生命周期操作

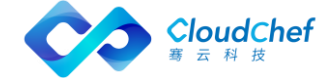

云主机详细界面里,有应用标签页,里面有属于该云主机的应用列表,选择一个 应用,会出现该应用的生命周期操作,操作包括「启动」「停止」和「自定义」 操作。

## <span id="page-23-0"></span>云资源

云资源菜单下统一纳管所有的云资源,展示其相关信息以及提供各云资源对应的 Day2 操作。

点击左侧导航栏「我的部署」-「云资源」,将在左侧看到「存储资源」「容器 服务」「网络资源」「PaaS 资源」「软件资源」五个菜单。

#### **4.5.1** 存储资源

#### **4.5.1.1** 云硬盘

支持对 OpenStack/Azure/阿里云/青云的云硬盘进行统一管理。

- ① 点击「存储资源」下的「云硬盘」,将看到云硬盘列表
- ② 在云硬盘的列表界面,可查看云硬盘的相关信息:名称、云平台类型、状态、 业务组、服务部署、项目、所有者、大小(GB)、挂载状态、挂载到的云主 机以及创建时间
- ③ 点击名称,进入云硬盘详情页面。云硬盘详情页面包括「基本信息」「操作 历史」
- ④ 云硬盘详情的「基本信息」页面包括:
	- 基本信息: 名称、云平台类型、状态、业务组、服务部署、项目、所有 者、大小挂载到的云主机、创建时间等
	- 组织信息:服务部署名称、服务名称、业务组、租户、项目等
	- 运维操作:
		- 卷分离:去除云硬盘和云主机的挂载关系
		- 卷挂载:建立云硬盘和云主机的挂载关系
		- 调整大小:支持对硬盘调整大小(Azure/AWS)
- ⑤ 云硬盘详情的「操作历史」页面:包括了该云硬盘进行过的操作历史记录

#### **4.5.1.2** 对象存储

支持对 AWS、Azure、阿里云的对象存储进行统一管理,分别是 S3、Blob、OSS。 ① 点击「存储资源」下的「对象存储」,将看到对象存储列表

- ② 在对象存储的列表界面,可查看对象存储的相关信息:名称、云平台类型、 状态、状态、业务组、服务部署、项目、所有者、创建时间
- ③ 点击名称,进入对象存储详情页面。对象存储详情页面包括「基本信息」「操 作历史」

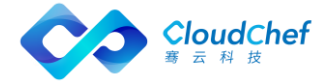

- ④ 对象存储详情的「基本信息」页面包括:
	- 基本信息: 名称、云平台类型、状态、所有者、公共访问级别、存储账 户、资源组、创建时间等
	- 组织信息: 服务部署名称、服务名称、业务组、租户、项目等
- ⑤ 对象存储详情的「操作历史」页面:包括了该云硬盘进行过的操作历史记录

#### **4.5.1.3** 容器服务

支持在云资源中展示 kubernetes 的各个组件信息,包括部署(Deployment)、 容器(Container)、服务(Service)、路由(Ingress)、存储卷(PVC)、配 置字典(ConfigMap)、保密字典(Secrets)等。

#### **4.5.1.4** 网络资源

支持 OpenStack 的防火墙 (FireWall)、浮动 IP (Floating IP) 的独立部署和 全生命周期管理。部署完成后,可在「云资源」-「网络资源」处查看基本信息 和运行状况。还支持 OpenStack 的负载均衡器 (LoadBalance) 和负载均衡监听 器(Listener),以及 VMware NSX 的虚拟服务器(VirtualServer)。

#### **4.5.1.5** 负载均衡器

若部署中包含负载均衡器(LoadBalancer),则部署成功后可在「云资源」-「网 络资源」-「负载均衡器」中查看详细信息。

- ① 在负载均衡器(LoadBalancer)列表界面,显示负载均衡器的名称、云平台 类型、状态、业务组、服务部署、项目、所有者、IP 地址、创建时间等
- ② 点击名称进入详情页面,包括「基本信息」「操作历史」
- ③ 运维操作(OpenStack):
	- 绑定浮动 IP: 选择某一浮动 IP, 将该负载均衡器和浮动 IP 进行绑定, 可启动定时在特定时间执行操作
	- 解绑浮动 IP: 若该负载均衡器已绑定浮动 IP, 则可讲行解绑操作,可启 动定时在特定时间执行操作

#### **4.5.1.6** 负载均衡监听器

支持 VMWare NSX / OpenStack / Azure 的负载均衡监听器,VMWare NSX 负载均 衡监听器为 VirtualServer, OpenStack 负载均衡监听器为 Listener, Azure 负载均衡监听器为 LoadBalancerRule。负载均衡器可以监听多个端口上请求, 每个端口通过负载均衡监听器指定。部署成功后可在「云资源」-「网络资源」- 「负载均衡监听器」中查看详细信息。

① 在负载均衡器监听器(Listener)列表界面,显示负载均衡监听器的名称、 状态、描述、业务组、项目、所有者、协议、云平台类型、创建时间等

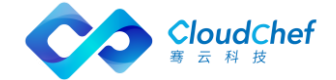

- ② 点击名称进入详情页面,包括「基本信息」「操作历史」界面,以及「添加 成员」「删除成员」等 Day2
- ③ 运维操作 OpenStack
	- 「添加成员」:添加成员(member),可添加内部成员和外部成员。选择 要添加成员的云主机、指定 IP 地址、端口和权重。可启动定时在特定时 间执行操作
	- 「删除成员」:点击后选择需要删除的成员,可启动定时在特定时间执行 操作

#### **4.5.1.7** 浮动 IP

支持 OpenStack 的的浮动 IP (FloatingIP), FloatingIP 可单独部署, 部署成 功后可在左侧导航栏选择「云资源」-「网络资源」-「浮动 IP」中查看详细信 息。

- ① 在选择「云资源」-「网络资源」-「浮动 IP」,可查看已部署成功的浮动 IP 的列表界面,该界面显示浮动 IP 的名称、云平台类型、状态、业务组、服 务部署、项目、所有者、IP 地址、网络、映射地址、创建时间等
- ② 点击名称,进入详情页面,包括「基本信息」「操作历史」
- ③ 「基本信息」页面,显示该浮动 IP 的的基本信息和组织信息
- ④ 「操作历史」页面,显示操作历史记录,点击后将在操作历史列表下方显示 操作详情
- ⑤ 运维操作:
	- 「关联端口」: 若当前 Floating IP 未关联任何一个端口, 则在详情页上 方会显示「关联端口」操作,点击后在弹框中选择需要绑定的端口,下 拉框中会列出当前业务组下,OpenStack 云平台中所有未被关联的端口 (Port)。选择后点击「提交」
	- 「解除绑定」: 若当前 Floating IP 已关联端口, 则在详情页上方会显示 「解除绑定」操作,点击后「提交」,也可启用定时在特定时间执行操作

# **4.5.1.8** 防火墙

支持 OpenStack 防火墙即服务(Firewall as a service),Fwaas 应用于 Open Stack 对象,如项目,路由器和路由器端口。OpenStack 防火墙的核心概念是防 火墙策略和防火墙规则。策略是有序的规则集合。可在左侧导航栏选择「云资源」 -「网络资源」-「防火墙」查看已部署成功的防火墙。

- ① 选择「云资源」-「网络资源」-「防火墙」,可查看已部署成功的防火墙列 表界面,该界面显示防火墙的名称、云平台类型、状态、业务组、服务部署、 项目、所有者、策略、路由、激活状态、管理员状态、创建时间等
- ② 点击名称,进入详情页面,包括「基本信息」「操作历史」

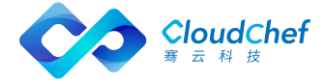

- ③ 「基本信息」页面:显示该防火墙的的基本信息和组织信息
- ④ 「操作历史」页面:显示操作历史记录,点击后将在操作历史列表下方显示 操作详情
- ⑤ 运维操作:
	- 「更新防火墙」:点击后可在页面中选择已有的防火墙策略或新建防火墙 策略。勾选「使用已有策略」, 将列出当前业务组下, OpenStack 云平 台中所有可用的防火墙策略。若未勾选,则新建防火墙策略,需填写策 略名称(必填),策略描述(选填),可选择是否属于已共享、已审计, 还可定时,操作完成后点击「提交」
	- 「更新防火墙策略」:该页面将列出当前所有可用的规则列表。支持使用 已有规则和新建规则。若使用已有规则,在列表中勾选将使用的规则即 可。若新建规则,点击列表中右上角的+,将展现新建规则界面,具体 操作步骤:
		- ① 填写基本信息:名称、描述、协议(必填,TCP、UDP、ICMP 和任何)、 动作(必填,允许、拒绝)、源 IP、源端口、目的 IP、目的端口、 选择是否是共享的、激活
		- ② 可选择新增的规则的位置,指定当前规则在某条规则之前插入(规 则前于),或指定规则在某条规则后插入(规则后于)。如果两者 均被指定,前者优先级更高。

「Note」:一个防火墙策略可关联多个规则,但规则只能被一个策略所关联

■ 「删除防火墙规则」: 删除防火墙中已关联的规则, 删除后将不可恢复。 可同时选择多个规则删除,也可启动定时在特定时间执行操作

#### **4.5.1.9** 安全组

支持展示 OpenStack、AWS、Azure、阿里云的安全组。若安全组组件部署后,将 在「云资源」-「网络资源」-「安全组」中查看部署的安全组组件。

- ① 在「安全组」列表界面,显示安全组名称、云平台类型、状态、所属业务组、 服务部署、所属项目、所有者、创建时间等
- ② 点击名称进入详情页面,包括「基本信息」「操作历史」界面
- ③ 「基本信息」页面,显示该安全组的的基本信息、组织信息和入站/出站安全 组规则。
- ④ 「操作历史」页面,显示操作历史记录,点击后将在操作历史列表下方显示 操作详情

#### **4.5.1.10** 域名系统 DNS

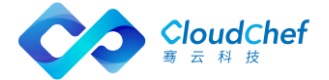

支持 OpenStack 域名系统 DNS, 若 DNS 组件部署后, 将在「云资源」-「网络资 源」-「域名系统 DNS」中查看部署的 DNS 组件。

- ① 在「域名系统 DNS」列表界面,显示 DNS 名称、状态、业务组、项目、所有 者、DNS 类型、DNS 域、DNS 服务器、DNS 参数等
- ② 点击名称进入详情页面,包括「基本信息」「操作历史」界面
- ③ 运维操作
	- 「更新 DNS」: 更新 DNS 参数, DNS 类型不可更改

# **4.5.2** PaaS 资源

支持 AWS、Azure、阿里云的关系型数据库(RDS)的独立部署和全生命周期管理, 支持关系型数据库即服务(RDS as a Service)。部署完成后,可在「云资源」 -「PaaS 资源」处查看基本信息和运行状况。

# **4.5.3** 软件资源

支持对软件资源的统一展示和管理。

#### **4.5.3.1** 软件

- ① 选择「云资源」-「软件资源」-「软件」,可查看已部署成功的软件列表, 该界面显示软件名称、云平台类型、状态、业务组、服务部署、项目、所有 者、版本、系统类型、创建时间等。可通过高级搜索对业务组、状态、项目 或所有者进行筛选,也可使用普通搜索进行快速定位
- ② 点击名称,进入详情页面,包括「基本信息」「操作历史」
- ③ 「基本信息」页面:显示该软件的基本信息、组织信息、参数
- ④ 「操作历史」页面:显示操作历史记录,点击后将在操作历史列表下方显示 操作详情
- ⑤ 运维操作: 运维操作根据「服务建模」-「软件组件」中对个软件的操作定义显示对应 的运维操作,例如:启动、停止、删除、创建、配置等

# <span id="page-27-0"></span>资源状态图

资源状态图能够显示云主机、容器的健康状态,根据性能指标的状态显示不同的 颜色。若该云主机或容器未配置监控,默认显示灰色。 支持用户将鼠标移至该云主机上,将显示该云主机名称 支持用户点击服务部署名称后显示详情:

- 基本信息: IP 地址、操作系统、vCPU 数量、内存、磁盘总空间
- 组织信息: 业务组、项目、所有者
- 性能监控指标: 内存使用率、CPU 使用率、磁盘使用率

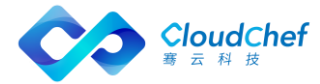

「Note」若未安装监控,将不显示性能监控指标

支持用户根据需求对展示内容进行筛选,如全部或已安装监控或未安装监控、按 云平台筛选、业务组筛选、项目筛选、标签筛选等。

#### <span id="page-28-0"></span>4.7 监控告警

监控告警为用户提供了云主机和应用的告警配置自服务。 在左边导航选择「监控告警」,监控告警下有 3 个二级菜单,依次是「告警策略」 「告警」「已触发警报」。

#### **4.7.1** 告警策略

用来定义所选的对象类型(如云主机/应用/容器等)触发警报的条件。点击左侧 导航「监控告警」下的二级菜单「告警策略」,显示告警策略列表,列表中包括 告警策略名称、类别、类型、创建时间以及创建者等。可对告警策略进行添加、 编辑、删除等操作。

#### **4.7.1.1** 添加告警策略

- ① 在左侧导航选择「告警策略」,进入告警策略列表界面,点击「添加」,进 入添加告警策略界面
- ② 在添加告警策略界面,定义告警策略的基本信息。依次输入告警策略的名字, 选择告警类别和告警类型。告警类别支持对云主机、应用和容器的告警。告 警类型支持对云主机的宕机告警、阈值告警和预测告警,支持对应用的阈值 告警和预测告警,对容器的阈值和预测告警
- ③ 根据选择的不同告警类型定义告警策略的触发条件
	- 宕机告警: 输入时间(分钟), 云主机在规定时间内失去响应后, 将触 发宕机警报
	- 阈值告警: 选择云主机/容器的 xx 指标 (如内存使用 (百分比)、CPU 使用率(百分比)、POD 内存使用等)的取最大值/最小值/平均值,在 过去 xx 时间(分钟/小时), 若该值小于/小于等于/大于/大于等于 xx 值后,将触发警报
	- 预测告警: 基于过夫 xx 时间(分钟/小时/天)内的 xx 指标的值(如内 存使用(百分比)、CPU 使用率(百分比)等),预测未来 xx 时间(分 钟/小时/天)内,若该指标的值小于/小于等于/大于/大于等于 xx 值后, 将触发警报
- ④ 点击「保存」,提示告警策略添加成功,返回告警策略列表界面

#### **4.7.1.2** 编辑告警策略

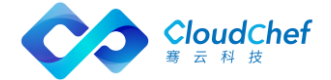

点击「告警策略」,选择一行已添加的告警策略,工具栏「编辑」按钮变成可用, 点击「编辑」按钮,或者直接点击告警策略名称,进入告警策略编辑界面。

## **4.7.1.3** 删除告警策略

点击「告警策略」,选择一行已添加的告警策略,工具栏「删除」按钮变成可用, 点击「删除」按钮,确认删除提示后,提示告警策略删除成功。

# **4.7.2** 告警

支持用户定义所选告警策略应用到的范围以及触发的通知和操作。

点击左侧导航「监控告警」下的二级菜单「告警」,显示告警列表,包括告警名 称、警报级别、告警策略名称、范围、对象、状态、创建时间、创建者等。可对 告警进行添加、编辑、启用、禁用、删除等操作。

#### **4.7.2.1** 添加告警

- ① 在左侧导航选择「告警」,点击「添加」,进入添加告警界面
- ② 定义告警的基本信息。输入告警的名字,选择告警策略、告警范围、告警对 象以及警报级别,触发 xx 次后,自动升级为更高级别。告警范围支持对租 户、业务组、项目、服务部署和云主机的告警;告警对象依据所选的告警范 围;告警级别为警告和危险
- ③ 定义触发告警后,通知到的用户、角色或邮件
- ④ 可定义警报触发后的行为,触发行为后,可设置最多 xx 次操作后停止自动 执行
	- 支持云主机的扩展操作:横向收缩一个节点、横向扩展一个节点、关机、 重新启动、扩展 5G 逻辑卷、增加 1G 内存(vSphere)、增加 1 个 vCPU (vSphere)
	- 支持对容器的扩展操作:减少 3 个副本数、增加 2 个副本数
- ⑤ 点击「保存」,返回告警列表界面

# **4.7.3** 已触发警报

点击左侧导航「监控告警」下的二级菜单「已触发警报」,显示已触发警报列表, 包括警报级别、告警名称、触发告警对象、告警类型、第一次触发时间、最后一 次触发时间、已触发次数以及告警状态。告警状态分为已触发、已暂停、已解除。 还可对列表中的触发警报进行恢复、暂停、解除操作。

① 选择「已触发警报」,任意选择一条「已触发」的警报,工具栏中的「暂停」 和「解除」将变为可用,点击「暂停」,将会有提示,确认后,提示操作成 功

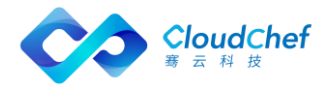

- ② 点击列表中的告警名称,可查看该警报的详细信息以及历史数据。该页显示 了告警触发的对象、警报的级别,触发的条件、业务组、所有者、IP 地址、 警报图表(可调控时间范围灵活查看各个时间段的警报数据)、以及该告警 的后续操作历史
- ③ 告警触发的对象可链接,如服务部署链接至服务部署监控页面、云主机链接 至云主机监控页面、应用链接至服务部署监控页面

# <span id="page-30-0"></span>资源分析

## **4.8.1** 报表

您可以在「资源分析」-「报表」中,查看相关的计费报表以及云主机总体情况 报表或其他自定义报表。在「系统管理」-「报表配置」中,可针对不同用户角 色,选择启用或禁用某一报表。支持对报表的多个维度的筛选条件以及表头的展 示列选择,可导出 Excel。

「Note」报表的自定义配置请咨询骞云工程师

# <span id="page-30-1"></span>4.9 回收站

所有的服务手工卸除或者到期后自动卸除后,将放置到回收站中进行保留,支持 用户需要时可进行恢复。具体操作步骤请参考: 回收站

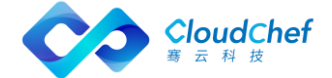

# <span id="page-31-0"></span>集成与发布使用指南

# <span id="page-31-1"></span>5.1 持续发布与部署

SmartCMP 的应用持续发布和部署,通过软件组件、蓝图和在全新引进的流水线 来构建:

- 定义应用软件:接入主流的制品仓库对软件组件进行存放管理和版本控制,软 件组件关联制品仓库并自定义应用的部署方式和相关参数。
- 定义应用服务:通过蓝图建模,编排应用架构;通过服务配置,指定资源参数 和相关应用的版本。
- 定义流水线:配置流水线的阶段和多种类型的任务,实现应用的测试、部署、 更新、运维、回收的的全生命周期管理。

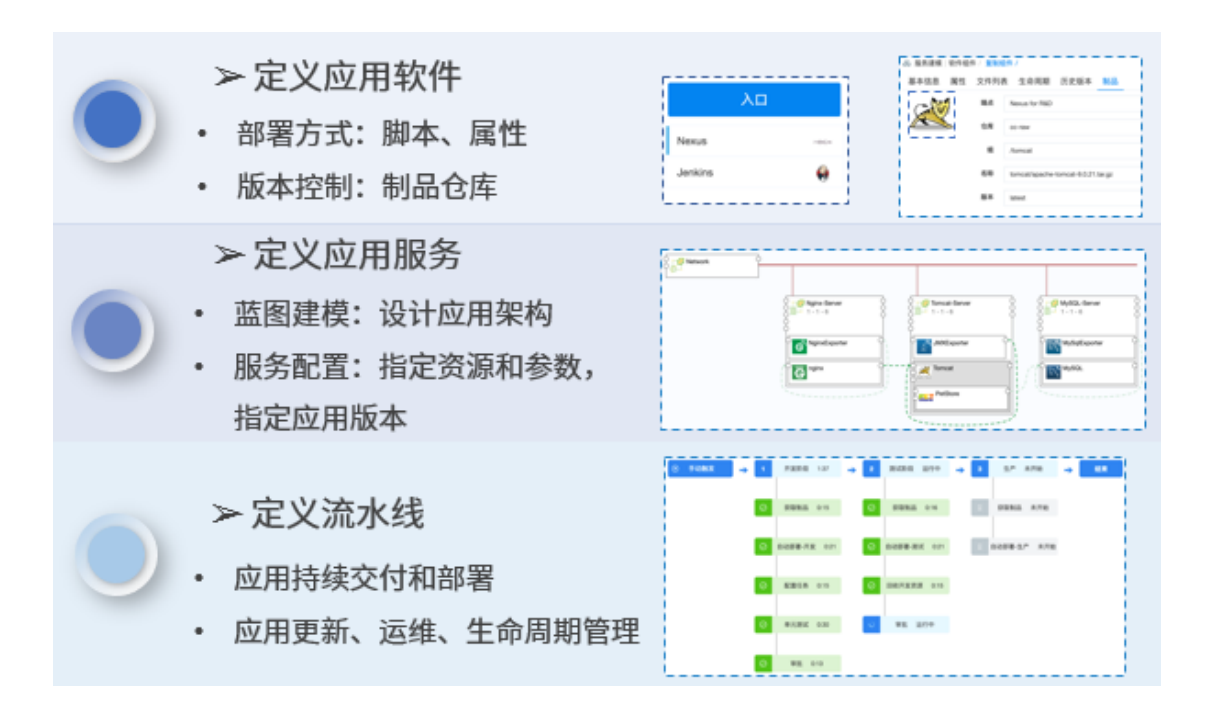

SmartCMP 支持对持续集成与发布功能进行权限管理,管理员在配置流水线时, 会为流水线绑定一个项目,并添加全局参数,在后期任务中进行调用。 该项 目下的项目组成员,拥有添加、编辑、删除、执行、禁用、锁定自动化流水线、 查看流水线执行历史的权限。

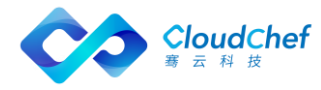

# <span id="page-32-0"></span>5.2 流水线

SmartCMP 的流水线,能够帮助用户建设自动化的、可重复利用、安全合规的应 用持续交付和部署。流水线由一系列阶段构成,每个阶段由软件在发布到生产 之前必须完成的多个任务和环境组成。目前支持多种阶段和任务的自定义和组 装,能够在阶段中添加任意数量的执行任务,通过它们已经可以设计出各种场 景适用的开发、部署、运维流水线。

• 新增流水线,绑定一个项目,并可添加全局参数,在后期任务中进行调用。

具体步骤:

- 1. 在左侧导航栏点击「集成与发布」-「流水线」,点击创建,在基本信息页面 输入名称、描述、项目、通知到用户
- 2. 设置自定义属性,点击添加按钮,输入名称、值、描述,点击创建即可
- 3. 当您创建流水线完成之后, 在左侧导航栏点击「集成与发布」-「流水线」, 可二次编辑、删除、执行、禁用、锁定流水线。

# **5.2.1** 配置触发器

自定义流水线的触发条件,触发器定义何时自动运行流水线,可以手动触发流 水线任务,也可以设定策略由触发器自动触发流水线任务。SmartCMP 触发器类 型包括: Webhook 集成(支持 Git, Gitlab 等代码仓库改变触发)、Jenkins 触 发、定时触发、手工触发等等。 具体步骤:

- 1. 在左侧导航栏点击「集成与发布」-「流水线」,点击创建,在触发器页面点 击创建,
- 2. 输入触发器名称、类型、描述
- 3. 点击创建即可配置完成触发器

# **5.2.2** 配置阶段和任务

可根据业务的需要,定义不同的阶段,在每个阶段中定义需要完成的任务。

• 例如,可定义软件打包、部署测试环境等不同的阶段。每个阶段的任务类型包 括:Jenkins Job 任务、部署新应用任务、云资源变更任务、脚本执行任务等 等。流水线的发布者可以定义每个任务的参数,在后续的任务中进行调用。

任务指具体执行的活动。支持自定义任务类型、输入输出参数,其中输入输出 参数指 SmartCMP 支持流水线各个任务之间的参数传递,例如将上一个任务新 部署虚拟机的 IP 地址传给下一个任务进行调用。

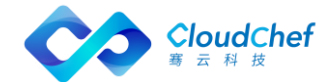

• 例如,通过一个蓝图部署任务,即可以自动化触发一个已发布的云资源服务, 进行云资源的部署;而云资源任务则可以自动化进行云资源变更、运维操作, 进行应用软件的升级、更新。

设计流水的阶段和任务的具体步骤:

- 1. 在左侧导航栏点击「集成与发布」-「流水线」,点击创建,在流程页面点击 添加按钮,输入阶段名称,点击添加
- 2. 点击添加串行任务,在任务的详情页填写:任务类型、名称、描述、通知到用 户,填写输入参数,自定义输出参数(任务类型不同,输入输出参数相应变化)

选择等待任务, 在输入参数处填写等待时间(s);

选择蓝图部署任务,在输入参数处填写服务(服务目录中发布的服务)和模板;

Jenkins 任务, 在输入参数处填写仓库入口, 任务类型, 选择是否等待结果, 如果不稳定时,标记为成功继续继续还是标记为失败,结束执行;

选择云资源任务,在输入参数处选择已有云资源,云资源类型、操作(云资源 的 day2 运维操作包括挂载,调整磁盘配置等等)。

3. 执行设置内填写超时时间、执行选项(选择失败后继续执行或失败后结束流程)、 执行方式(选择默认执行或条件执行)

# <span id="page-33-0"></span>5.3 查看流水线执行历史

通过执行历史可以查看执行状态、执行人、执行时间、每个阶段任务执行的详 细信息。

- 1. 在左侧导航栏点击「集成与发布」-「执行历史」,可根据筛选条件(项目、 状态、起止时间)快速定位流水线。
- 2. 点击流水线,可查看流水执行状态(进行中、成功、失败)、执行人信息、开 始时间、结束时间、耗时、流水线完整的可视化的流程图。

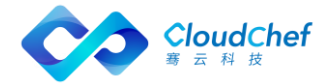

# <span id="page-34-0"></span>工单服务使用指南

工单申请是用户提交服务请求的方法,工单服务申请提供对非标准化资源申请 (例如:卸除某项服务部署的服务请求)和需要 IT 人工介入的服务申请(例如: 用户登陆密码重置的服务请求)。

具体的工单服务功能描述:

- 工单申请:支持用户在服务目录进行工单服务的申请。
- 工单跟踪:用户在服务目录申请工单完成后,支持用户进入我的请求去查看 服务详情。

<span id="page-34-1"></span>下文会向您介绍工单申请和跟踪进程的详细步骤。

# 6.1 工单的申请

用户可在服务目录申请已配置好的服务或共享服务。

- ① 在左侧导航栏点击「服务目录」,选择手工工单服务,点击将进入服务申请 页面
- ② 服务申请页面填写该服务的详细信息:标题、工单描述、优先级、紧急程度、 申请者、邮箱、手机号。
- ③ 当管理员为表单配置了额外的字段信息时,用户可在详细信息页面填写需要 的字段。例如: 申请一个新项目, 管理员为表单配置字段(项目、描述、项 目成员),用户在申请新项目时,填写相关信息。
- ④ 点击申请,工单服务申请成功。

#### <span id="page-34-2"></span>工单的跟踪

用户在服务目录发起工单请求后,根据管理员预先配置的流程,系统根据服务团 队与工单的关系,派发工单给相应的服务团队。服务团队中的指定用户或角色收 到工单请求之后,可以进行转派,也可以进行线下处理,完成之后更新工单状态。 系统会通过邮件通知用户

用户可对此次服务请求进行关闭操作,工单状态变更为已处理,服务请求完成; 支持用户申请重新处理工单,工单将返回给服务团队进行重新处理,工单状态变 更为处理中。

服务请求分为两种类型:云资源蓝图服务请求和手工工单服务请求。 跟踪手工工单服务进程,查看手工工单服务的详细信息和上文查看云资源蓝图服 务请求详细信息方法类似,如果您想了解更多关于服务请求的详情,请您参考: 我的请求

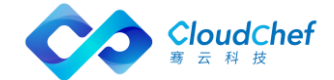

# **6.2.1** 待处理

用户在服务目录申请工单服务完成之后,可到服务请求中查看工单处理状态、处 理人、处理信息、处理方式、和处理结果等详细信息。

此处显示用户发起的服务请求中待处理的部分。

点击左侧菜单栏的「服务请求」-「待处理」,可查看该用户的所有待处理的申 请列表。该页面显示请求编号、请求类型、服务名称、标题、申请者、业务组、 项目、申请状态(处理中)、申请时间以及完成时间。可点击「请求编号」可查 看申请的详细信息。

「Note」当用户与服务团队存在关联关系,手工工单指派给该用户,用户有权进行工单处理,用户进入待 处理页面即可查看待处理的工单信息。

#### **6.2.2** 已处理

此处显示用户发起的服务请求中已经处理完成的部分。

点击左侧菜单栏的「服务请求」-「已处理」,可查看该用户的所有已处理带审 批的申请列表。该页面显示请求编号、请求类型、服务名称、标题、申请者、业 务组、项目、申请状态(已完成)、申请时间以及完成时间。可点击「请求编号」 可查看申请的详细信息。

「Note」当用户与服务团队存在关联关系,手工工单被指派给该用户,用户有权进行工单处理。工单处理 完成之后更新工单状态,工单状态更新为为已完成状态。

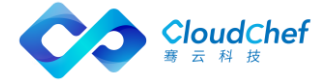